# **Kronos User Guide**

Monthly Employee

#### **1. Accessing Kronos**

Go to [https://mytime.pepperdine.edu.](https://mytime.pepperdine.edu/) Use the same username and password that you use to login to Wavenet (your network ID). Kronos can also be accessed by signing into Wavenet and clicking the **Timesheet** link at top right corner.

### **2. Entering Pay Codes**

Pay codes are used to indicate the type and number of hours of paid time off or sick leave. Floating holidays, sick and vacation are the most common.

- 1. To enter a pay code, click on the drop down in the Pay Code column.
- 2. Select the pay code from the dropdown menu.

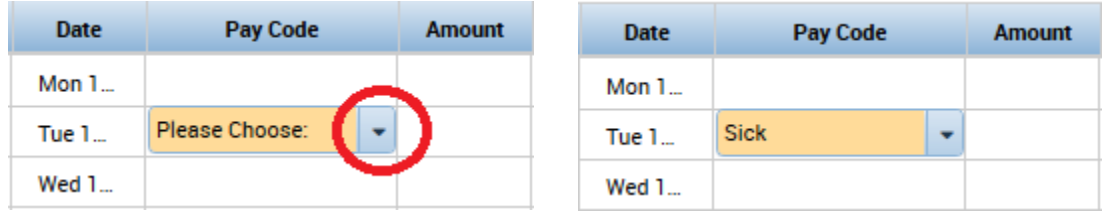

3. Enter the number of hours in the Amount column to the right of the Pay Code. Click on Save.

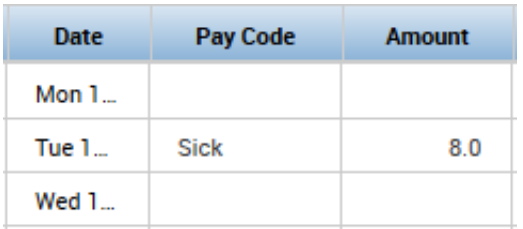

Note: if you need to enter two or more Pay Codes for one date, add a row to that date and enter a Pay Code and Amount in each row.

## **3. View a Different Date in Your Timecard**

You can change your timecard date selection by clicking the drop-down next to the calendar icon and selecting a different pay period. You can select a specific range by clicking the calendar icon.

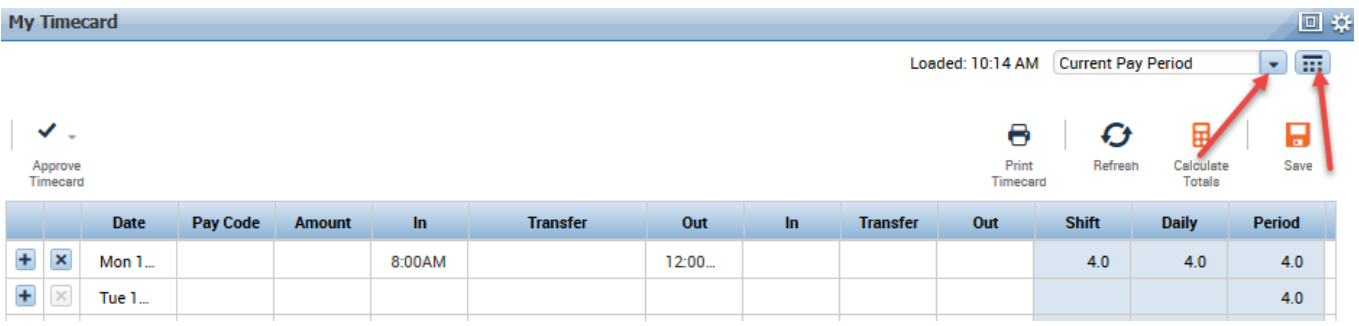

### **4. Approve Your Timecard**

In My Timecard, make sure you are in the correct Pay Period. Click on the Approve Timecard (all entries must first be saved). Your approval is consent to hours worked on a legal document.

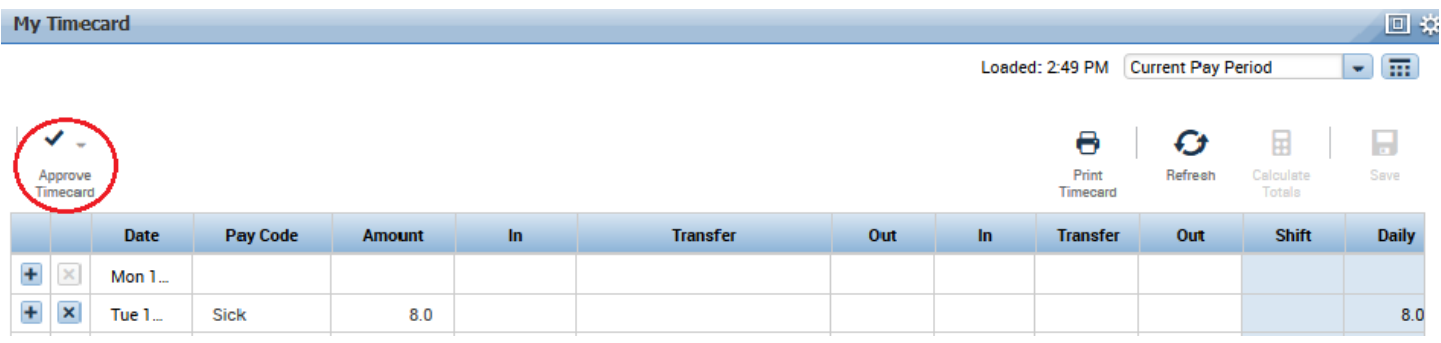

The deadline for approving timecards is by the 17<sup>th</sup> calendar day of the month. If you are accessing your timecard on the 17th, you will need to select Previous Pay Period from the Pay Period drop down list.

**Note**: Once your timecard has been approved it cannot be edited. You can remove your own approval to make edits if necessary.

#### **5. Log Off the System**

Always remember to hit the Log Off utility link.

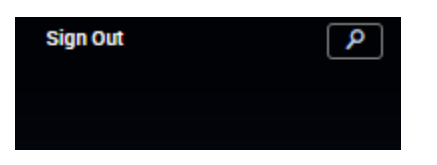

### **6. For Additional Kronos/Payroll Information**

Go to the Payroll Website: http://community.pepperdine.edu/finance/payroll/

Contact Payroll at 310-506-4636